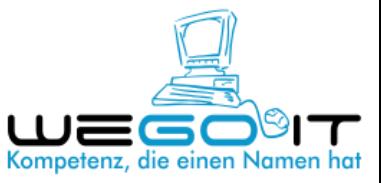

## **Anleitung zur Installation des WeGo IT Fernwartung Moduls**

Sollten Sie nach dem Download Probleme bei der Ausführung des Moduls haben, befolgen Sie bitte die nachfolgenden Punkte!

1. Klicken Sie auf "Mehr anzeigen..."

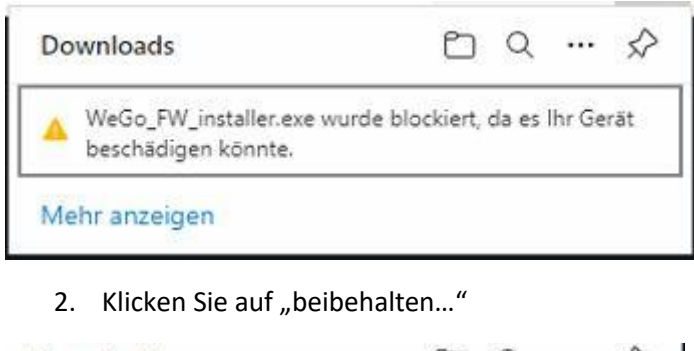

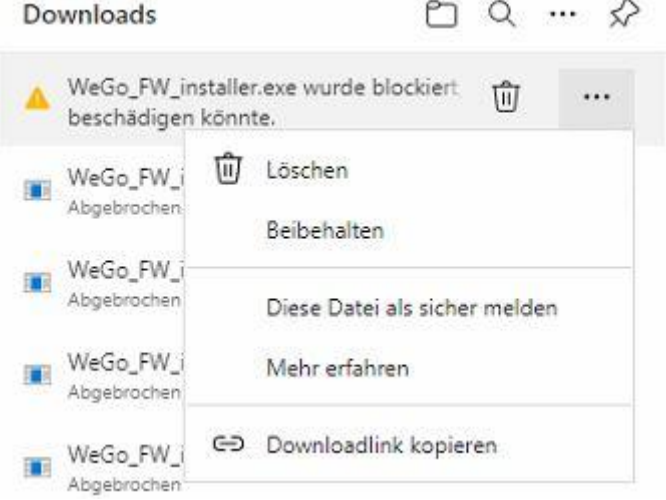

3. Klicken Sie auf "Mehr anzeigen..."

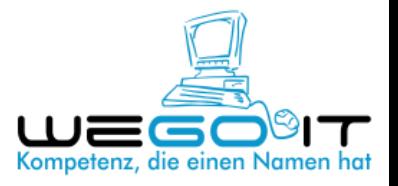

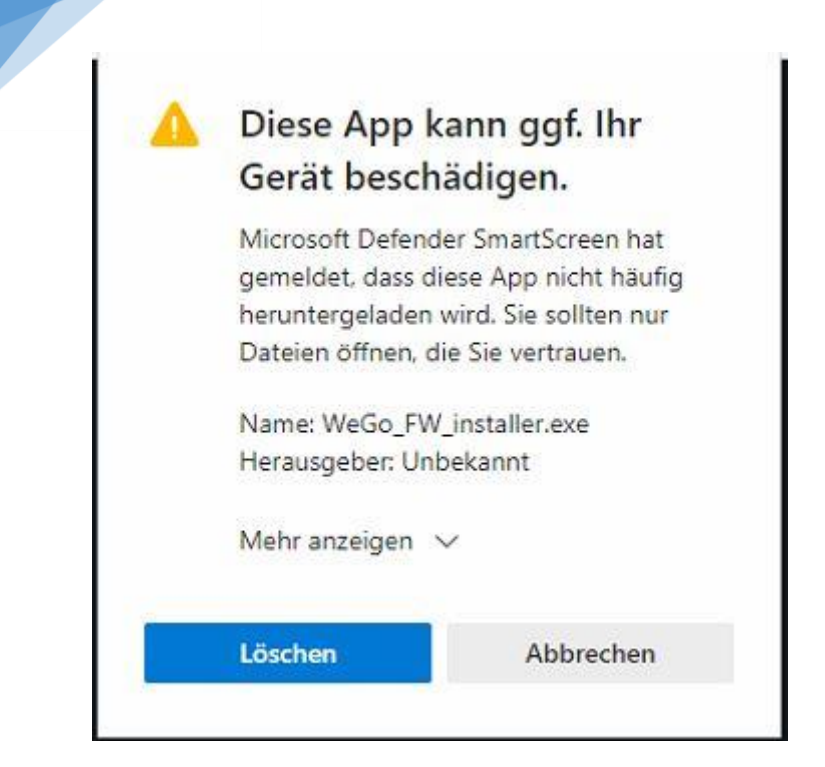

4. Klicken Sie auf "Trotzdem beibehalten..."

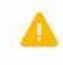

## Diese App kann ggf. Ihr Gerät beschädigen.

Microsoft Defender SmartScreen hat gemeldet, dass diese App nicht häufig heruntergeladen wird. Sie sollten nur Dateien öffnen, die Sie vertrauen.

Name: WeGo\_FW\_installer.exe Herausgeber: Unbekannt

Weniger anzeigen  $\curvearrowright$ 

Trotzdem beibehalten

Diese App als sicher melden

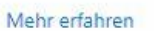

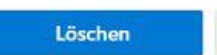

Abbrechen

5. Klicken Sie auf "Datei öffnen..."

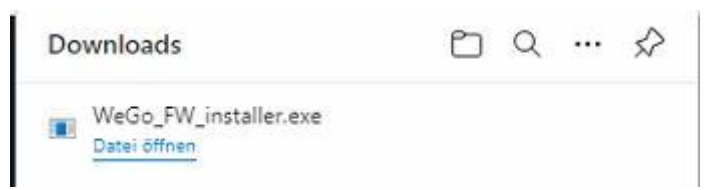

6. Klicken Sie auf "weitere Informationen..."

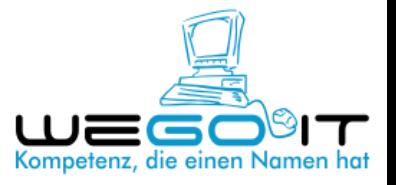

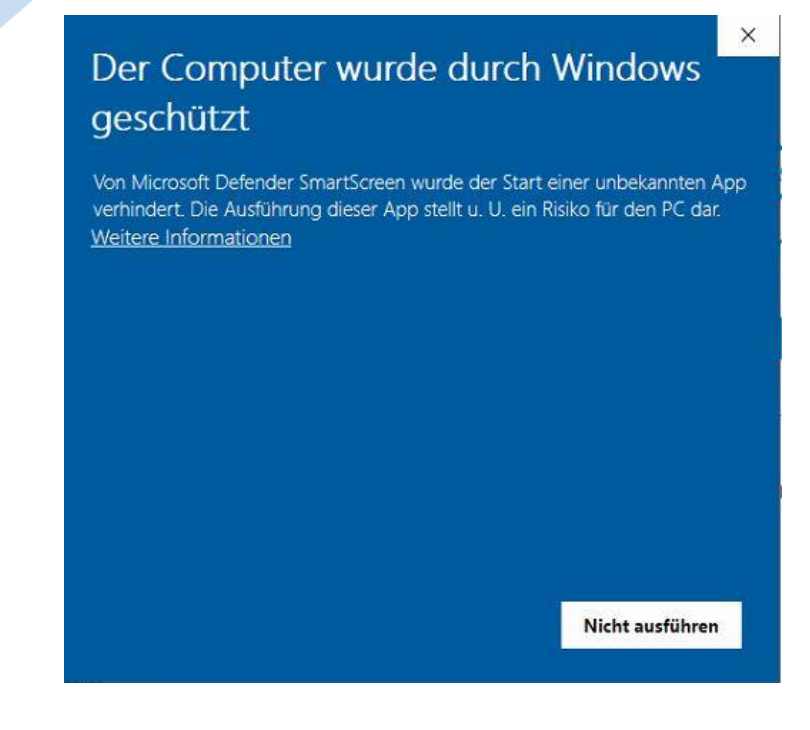

3

7. Klicken Sie auf "Trotzdem ausführen..."

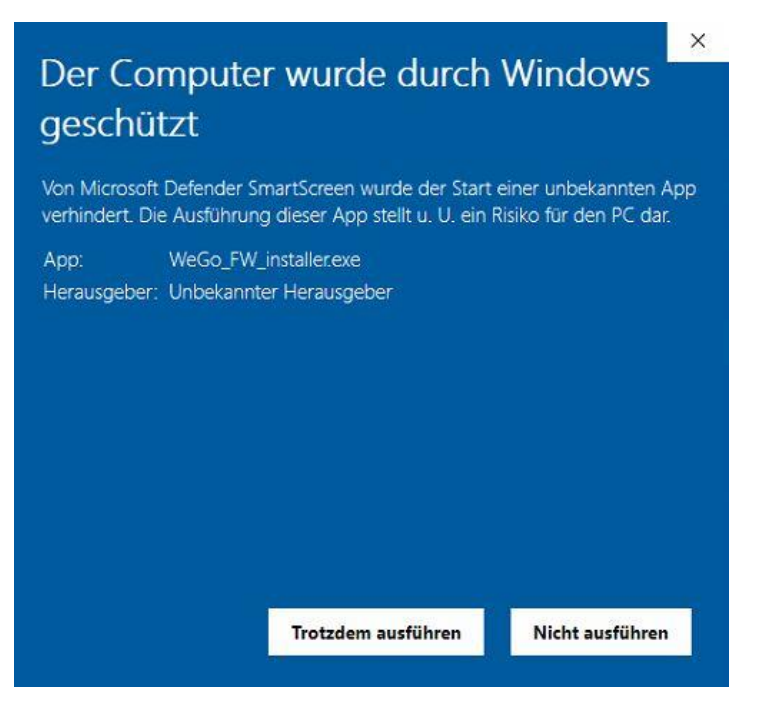

8. Bitte folgen Sie nun den Anweisungen des Installers! Im Regelfall bestätigen Sie jeden Punkt mit "Weiter..."

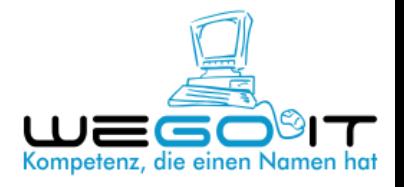

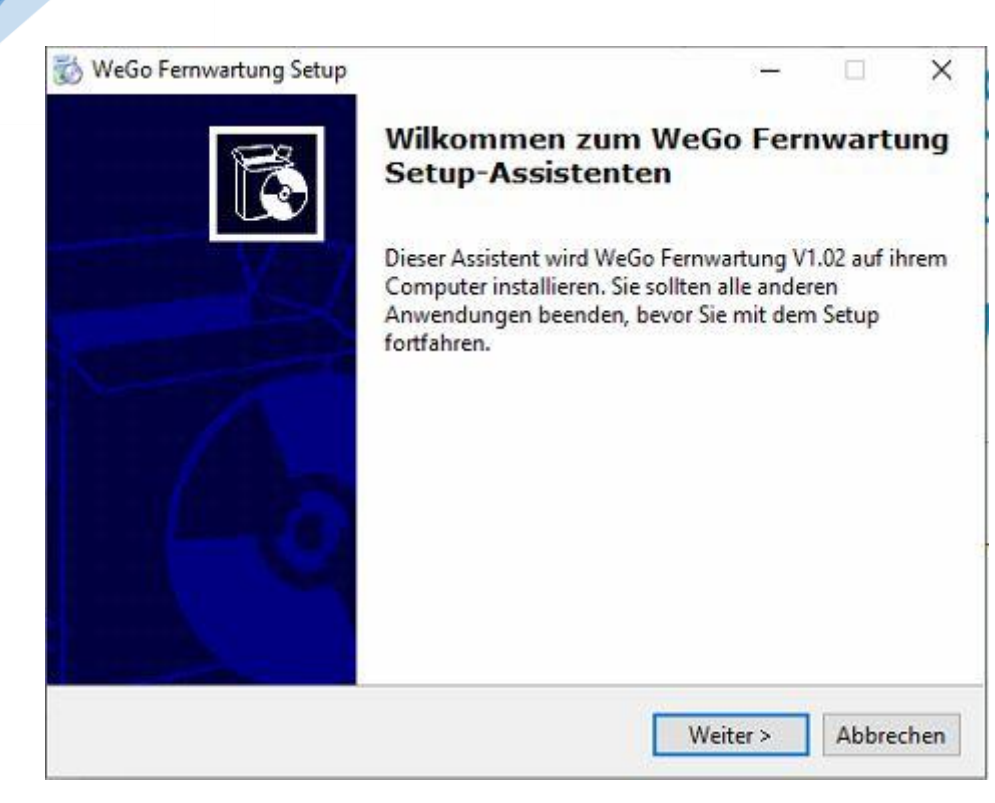

9. Anschließend starten Sie über diesen Button die Fernwartung! Bitte beachten Sie, dass es bei der ersten Nutzung sein kann, dass Sie den Haftungsausschluss bestätigen müssen.

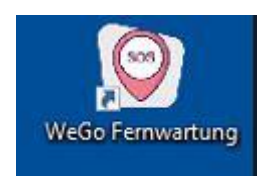